MINISTÉRIO DO DESENVOLVIMENTO AGRÁRIO SUBSECRETARIA DE PLANEJAMENTO, ORÇAMENTO E ADMINISTRAÇÃO COORDENAÇÃO-GERAL DE MODERNIZAÇÃO E INFORMÁTICA

# CONTRA CONTROLE DE ACESSOS E MODULARIZADOR DE SISTEMAS

# MANUAL DO USUÁRIO

BRASÍLIA, JULHO DE 2006

# 1. Funcionalidades

O CONTRA – Controle de Acessos é o sistema responsável pela gerencia de novos sistemas, usuários e acessos. Através dele é possível a manipulação de contas de usuários de rede, usuários de sistema e suas permissões de acesso, definindo diferentes perfis de usuário para cada nível de acesso aos sistemas. O CONTRA fornece um mecanismo de controle para a estrutura de todos os demais sistemas desenvolvidos a partir do CONTRA, através da inserção de novos sistemas, menus e itens de menu de sistema.

O CONTRA fornece um procedimento de criação de ferramentas modularizadas e flexíveis, adicionando novas classes e novos scripts. O sistema também promove mecanismos de relatórios para auditoria e rastreamento de operações do usuário. Além disso, o CONTRA ainda possibilita a padronização de diversas utilidades como ajudas, variáveis de ambiente e mensagens ao usuário.

A partir do CONTRA é possivel ter o controle de todos outros sistemas de uma forma centralizada e eficiente.

## 2. Atores

Os Atores são Usuários de Rede que possuem atribuições no funcionamento do sistema. No CONTRA existem os seguintes Atores:

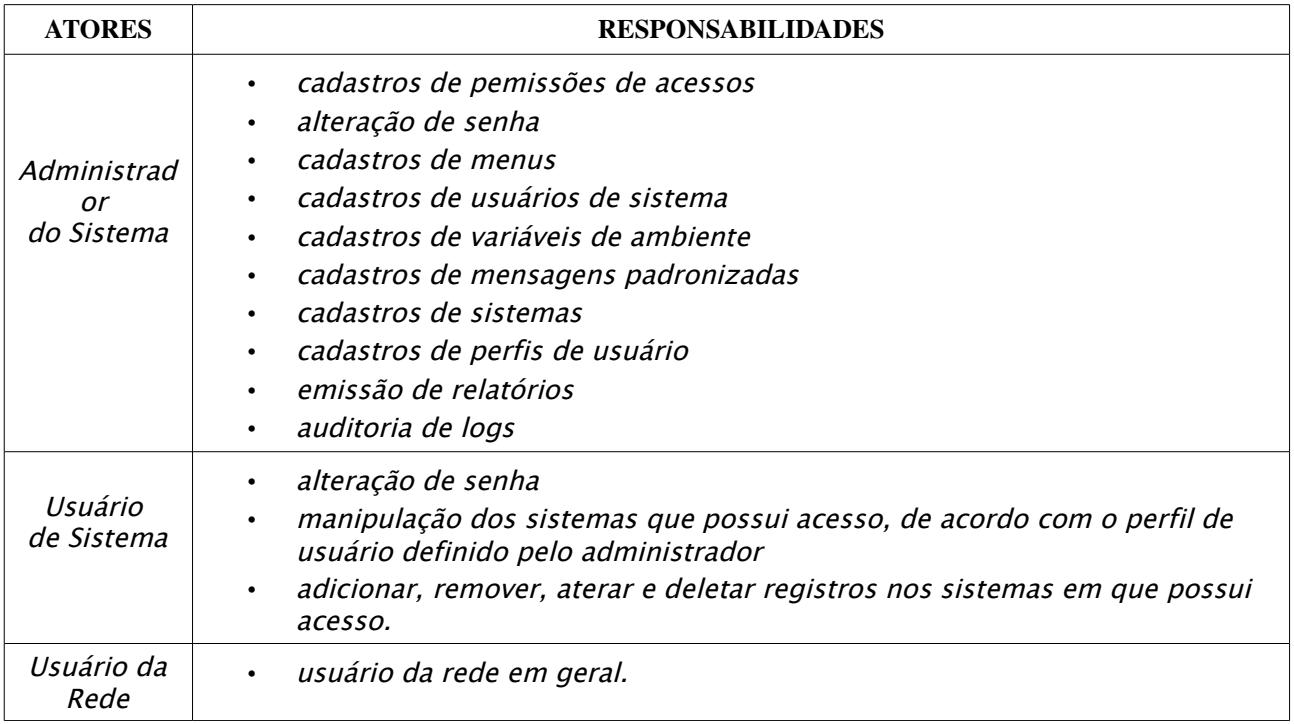

# 3. Menu Módulos

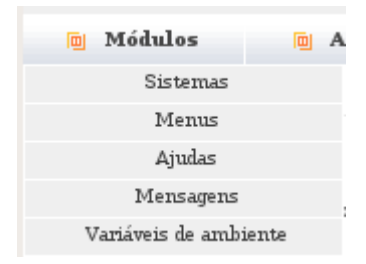

# 3.1. Cadastro de Sistemas

Ator Responsável: Administrador do Sistema

O cadastro de sistemas corresponde ao registro de novos sistemas no CONTRA, possibilitando um controle padronizado e uma configuração centralizada dos sistemas de uma instituição.

O CONTRA fornece um mecanismo dinâmico para a criação de novos sistemas, através da adição de novas classes para as respectivas novas funcionalidades. Com isso é possível a interligação de sistemas independentes sem a necessidade de conhecer o código-fonte.

O CONTRA fornece uma estrutura para a interligação entre os sistemas, em que cada sistema independe do outro para o seu funcionamento, mas todos eles são controlados de uma única forma centralizada.

O procedimento para a inclusão de novos sistemas funciona da seguinte maneira:

- 1. Nome: Informar o nome do novo sistema.
- 2. Descrição: Informar uma breve descrição do novo sistema.
- 3. Versão: Informar a versão do novo sistema.

4. Classes: Informar o diretório onde estarão localizadas as classes (código-fonte) utilizadas por esse novo sistema.

5. Imagens: Informar o diretório onde estarão localizadas as imagens que serão utilizadas pelo novo sistema.

6. Situação: Selecionar uma situação para o novo sistema. Ao ser registrado no CONTRA, um sistema pode estar em duas situações distintas, "Ativo" ou "Inativo". Caso o sistema estiver "Ativo", ele será apresentado no menu "Sistemas" do CONTRA. Caso o sistema estiver "Inativo", o sistema não será apresentado no menu "Sistemas" do CONTRA.

7. Sobre: Descrever algumas informações importantes e a ficha técnica do novo sistema.

8. Ao clicar no botão "Salvar", o novo sistema será registrado no CONTRA.

A figura 1 apresenta a tela de cadastro de sistemas.

Figura 1:

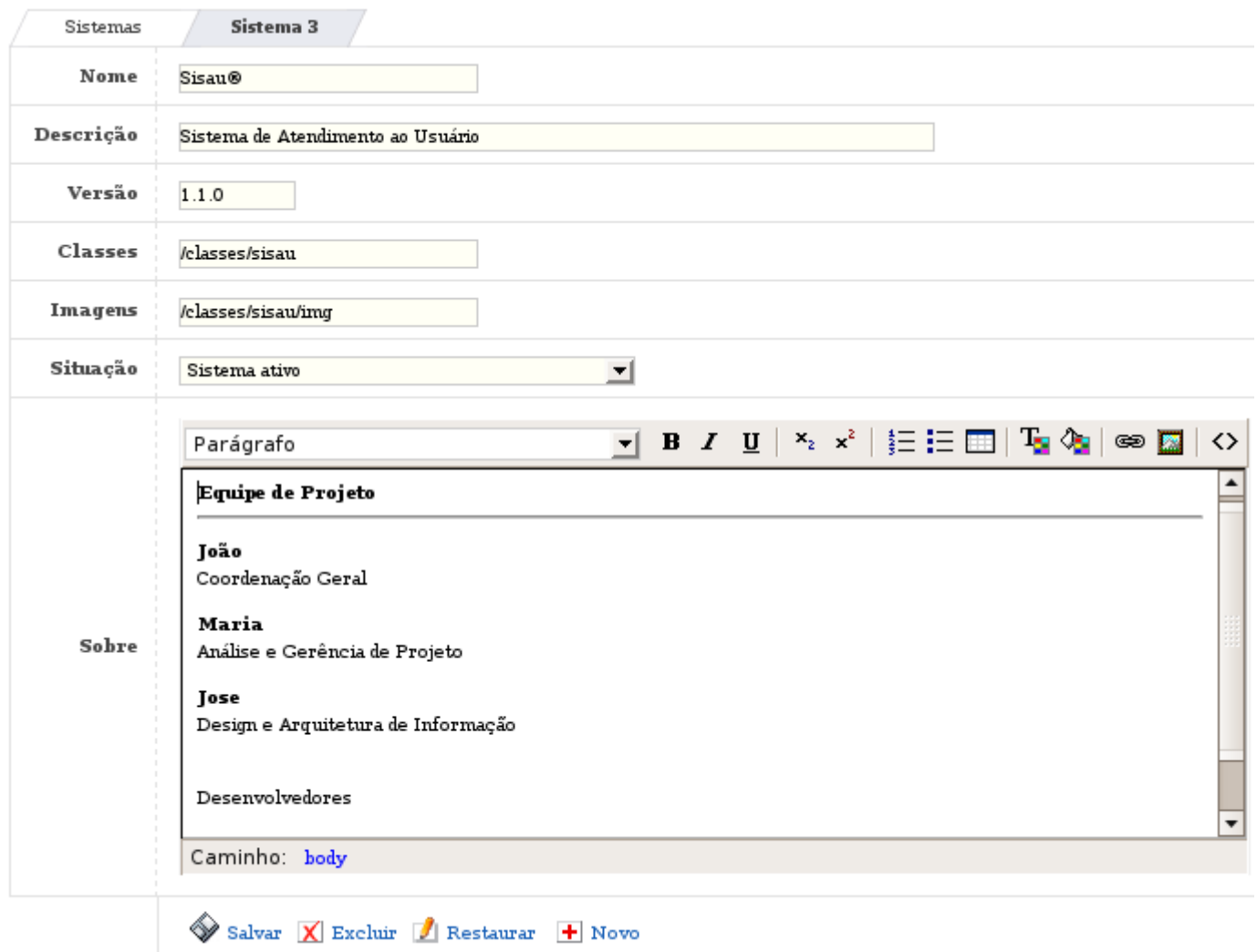

## 3.2. Cadastro de Menus

Ator Responsável: Administrador do Sistema

O cadastro de menus e de itens de menu dos sistema permite o gerenciamento do próprio CONTRA e de todos outros sistemas cadastrados no CONTRA, promovendo assim uma maneira padronizada para a expansão dos sistemas.

Através desse mecanismo é possível incluir novos menus e novos itens de menu no próprio CONTRA e nos sistemas registrados no CONTRA. Sendo assim, são incluídas novas funcionalidades de uma maneira flexível, possibilitando a identificação padronizada da identidade visual e funcional dos demais sistemas que serão registrados.

O procedimento para a inclusão de menus e de itens de menus funciona da seguinte maneira:

1. Sistema: Selecionar o sistema no qual deseja incluir um novo menu ou um novo item de menu.

2. Vinculação: Selecionar a vinculação para o novo menu. Caso o novo menu seja vinculado ao nível principal, o menu será apresentado na barra principal de menus do sistema selecionado. Caso o novo menu seja vinculado a um outro menu já existente, esse novo menu será um sub-menu, ou seja, um novo item de um menu principal.

3. Opção: Informar um nome para o novo menu ou item de menu.

4. Descrição: Informar uma breve descrição sobre a função do novo menu ou item de menu.

5. Script: Informar o arquivo que contém o código-fonte a ser executado pelo novo menu ou item de menu.

6. Ordem: Informar a ordem de apresentação do novo item de menu. Os itens de menu são listados seguindo uma ordenação crescente, de acordo com o número de ordem de cada item de menu.

7. Opções: Marcar a caixa de seleção caso deseje definir o novo menu ou item de menu como menu padrão do sistema. O menu padrão do sistema é aquele que sempre será apresentado na tela após o login do Usuário de Sistema. Caso a caixa de seleção não seja marcada, o menu padrão do sistema será a tela de alteração de senha.

8. Para finalizar a criação do novo menu ou novo item de menu o Administrador do Sistema deverá clicar no botão "Salvar".

A figura 2 apresenta a tela de cadastro de menus.

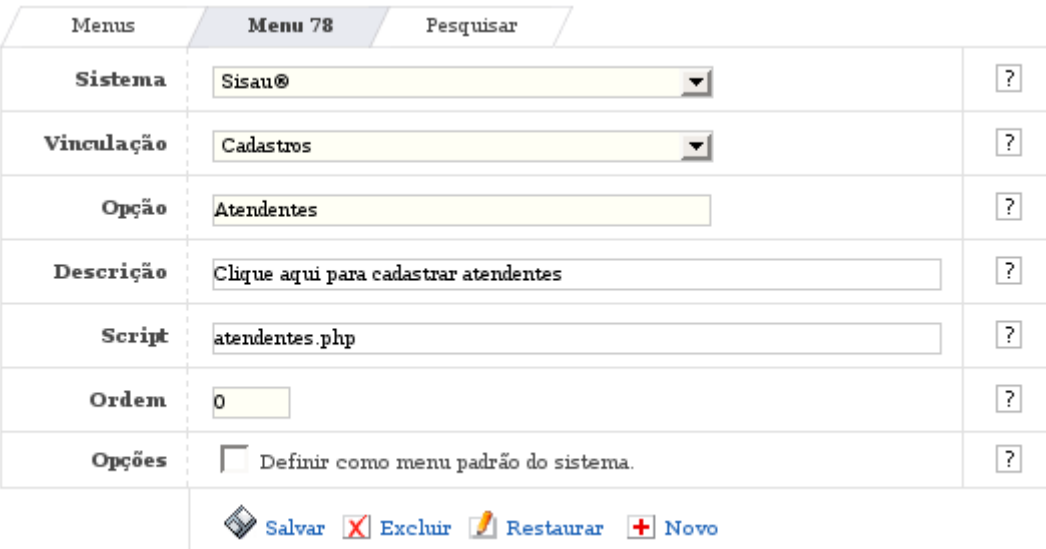

Figura 2:

# 3.3. Cadastro de Ajudas

Ator Responsável: Administrador do Sistema

O cadastro de ajudas permite que o Administrador de Sistema informe dicas de utilização do CONTRA e dos sistemas registrados no CONTRA para facilitar a vida dos Usuários de Sistema. Através das ajudas, os Usuários de Sistema solucionam suas dúvidas a respeito do funcionamento dos sistemas.

As ajudas são divididas por sistemas e pelos menus de cada sistema. O CONTRA

fornece uma maneira padronizada de busca para as informações de ajuda.

O procedimento para a inclusão de ajuda funciona da seguinte maneira:

- 1. Sistema: Selecionar o sistema para o qual deseja incluir uma nova ajuda.
- 2. Ajuda: Selecionar o item de menu do sistema para o qual deseja incluir uma nova ajuda.
	- 3. Descrição: Informar o conteúdo da ajuda para o item de menu do sistema.
	- 4. Ao clicar no botão "Salvar", a nova ajuda será registrado no CONTRA.

A figura 3 apresenta a tela de cadastro de ajudas.

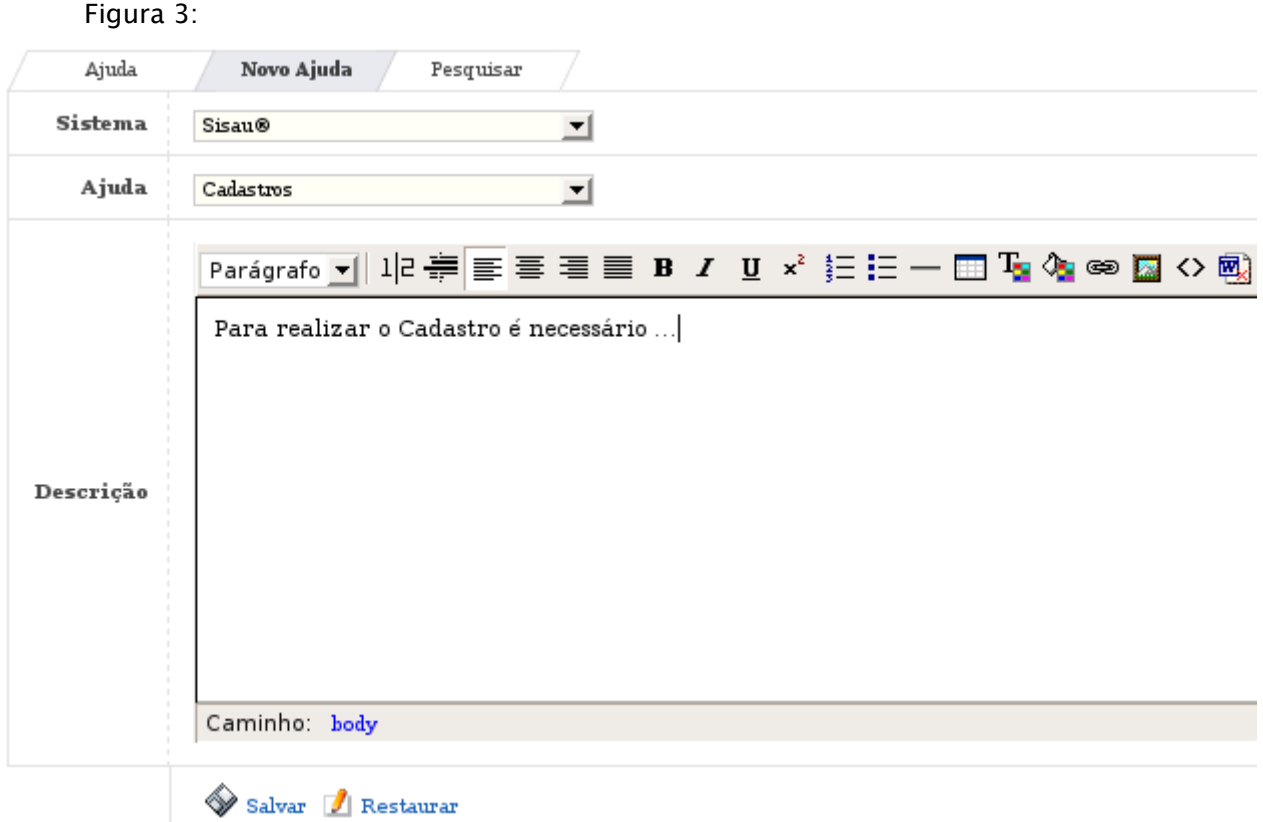

#### 3.4. Cadastro de Mensagens

Ator Responsável: Administrador do Sistema

O cadastro de mensagens permite que o Administrador de Sistema exiba na tela dos sistemas informações importantes em determinados momentos. As mensagens são direcionadas aos Usuários de Sistemas com o objetivo de alertar sobre algum erro no sistema ou exibir um aviso.

As mensagens podem ser de "Advertência", "Erro", "Confirmação" ou "Nota". As mensagens são exibidas na tela no determinado momento. São independentes do sistema em que aparecem, pois são comuns a todos os sistemas cadastrados no CONTRA.

O procedimento para a inclusão de novas mensagens funciona da seguinte maneira:

- 1. Tipo: Selecionar o tipo da nova mensagem.
- 2. Título: Informar um título para a nova mensagem.
- 3. Corpo: Informar o conteúdo da nova mensagem a ser exibida.
- 4. Original: Informar o conteúdo original da mensagem emitida pelo sistema.

5. Ao clicar no botão "Salvar", será criado a nova mensagem para o sistema selecionado.

A figura 4 apresenta a tela de cadastro de mensagens.

Figura 4:

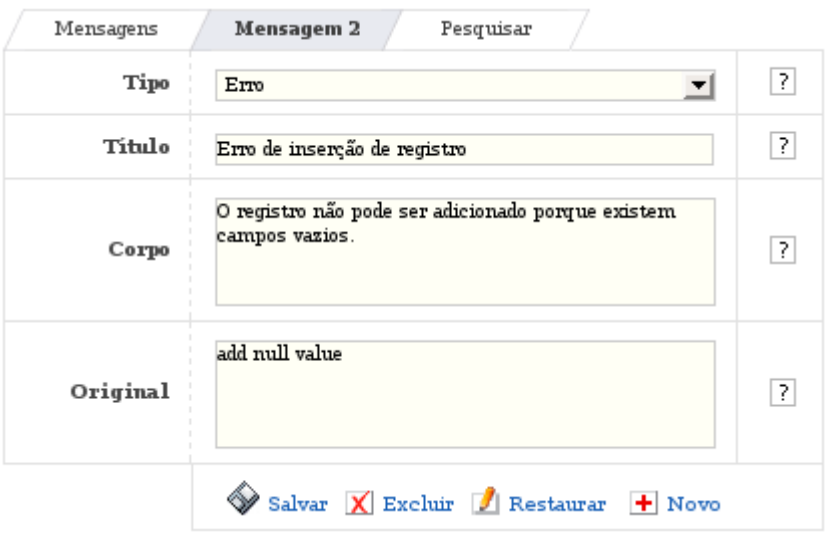

#### 3.5. Cadastro de Variáveis de Ambiente Ator Responsável: Administrador do Sistema

O cadastro de variáveis de ambiente permite que o Administrador de Sistema manipule determinados valores que são frequentemente utilizados pelos sistemas de uma forma padronizada. As variáveis de ambiente são definições de valores constantes e parâmetros de configuração que são utilizados isoladamente em cada sistema, mas que necessitam de manterem seus valores armazenados no banco de dados.

As variáveis de ambiente são restringidas por sistema.

O procedimento para a inclusão de novas variáveis de ambiente funciona da seguinte maneira:

1. Sistema: Selecionar o sistema para o qual irá criar uma nova variável de ambiente.

2. Nome: Informar um nome para a nova variável de ambiente para o sistema selecionado.

- 3. Descrição: Informar uma breve descrição da nova variável de ambiente.
- 4. Valor: Informar o valor da nova variável de ambiente.

5. Ao clicar no botão "Salvar", será criado a nova variável de ambiente para o sistema selecionado.

A figura 5 apresenta a tela de cadastro de variáveis de ambiente.

Figura 5:

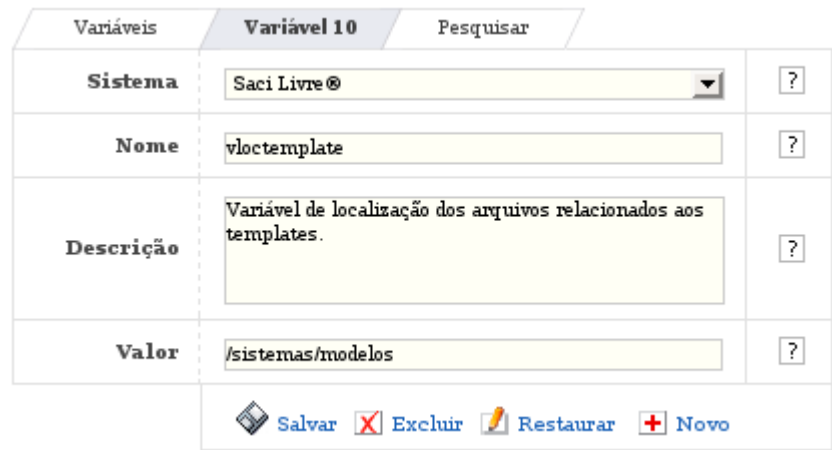

# 4. Menu Acessos

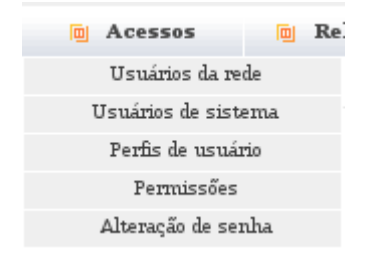

#### 4.1. Cadastro de Usuários da Rede Ator Responsável: Administrador do Sistema

O cadastro de Usuários da Rede corresponde ao registro de novos usuários que utilizarão serviços de rede em geral. Os Usuários da Rede são os atores que interagem de alguma

maneira com a rede da Instituição através de um login e uma senha.

O cadastro de Usuários da Rede permite centralizar em uma única base de dados as contas de todos os usuários das diferentes unidades da Instituição em questão.

O procedimento para a inclusão de Usuário da Rede funciona da seguinte maneira:

- 1. Usuário: Informar um nome para o novo Usuário de Rede.
- 2. Senha: Informar uma senha para o novo Usuário de Rede.
- 3. Nome completo: Informar o nome completo do novo Usuário de Rede.
- 4. Sexo: Selecionar o sexo para o novo Usuário de Rede.

5. Status: Selecionar o status do novo Usuário de Rede. O Status poderá ser "Ativo" ou "Inativo". Caso "Ativo", o Usuário poderá utilizar os serviços de rede. Caso "Inativo", o Usuário não possuirá permissão para utilizar os serviços de rede.

6. E-mail: Informar um email para o novo Usuário de Rede.

7. Departamento: Informar o departamento de trabalho do novo Usuário de Rede.

8. Cargo: Informar o cargo de trabalho do novo Usuário de Rede.

9. Ramal: Informar o ramal telefônico do novo Usuário de Rede.

10. Sala: Informar a sala de trabalho do novo Usuário de Rede.

11. Endereço: Informar o endereço do novo Usuário de Rede.

12. Unidade: Selecionar uma unidade de trabalho para o novo Usuário de Rede.

13. Observação: Informar algumas observações importantes, ou alguns dados, sobre o novo Usuário de Rede.

14. Após clicar no botão "Salvar" o cadastro do novo Usuário de Rede será concluído.

A figura 6 apresenta a tela de cadastro de Usuário da Rede.

Figura 6:

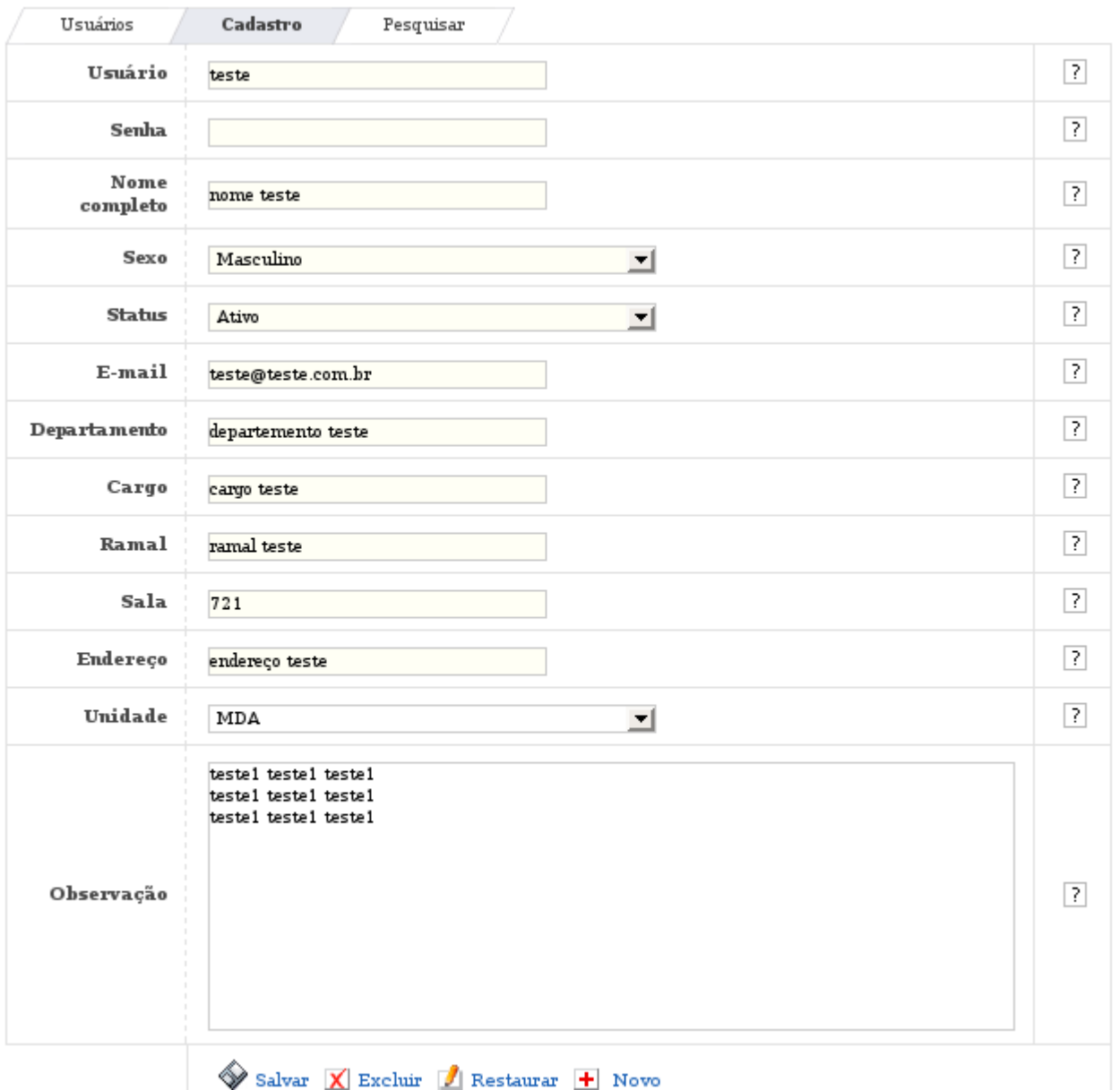

#### 4.2. Cadastro de Usuários de Sistema Ator Responsável: Administrador do Sistema

O cadastro de Usuários de Sistema corresponde ao registro de novos usuários que utilizarão serviços de rede em geral e os sistemas da instituição. Os Usuários de Sistema são os atores que interagem de alguma maneira com CONTRA e os demais sistemas cadastrados no CONTRA. É necessário que o Usuário de Sistema seja, antes de tudo, um Usuário da Rede.

O cadastro de Usuários de Sistema permite vincular os Usuários da Rede com seus respectivos logins e senha de acessos aos sistemas da instituição.

O procedimento para a inclusão de Usuário de Sistema funciona da seguinte maneira:

- 1. Nome: Selecionar um Usuário de Rede previamente cadastrado.
- 2. Login: Informar um login para o novo Usuário de Sistema.
- 3. Senha: Informar uma senha para o novo Usuário de Sistema.
- 4. Confirmação: Informar novamente a senha para a confirmação.

5. Após clicar no botão "Salvar" o cadastro do novo Usuário de Sistema será concluído.

A figura 7 apresenta a tela de cadastro de Usuário de Sistema.

Figura 7:

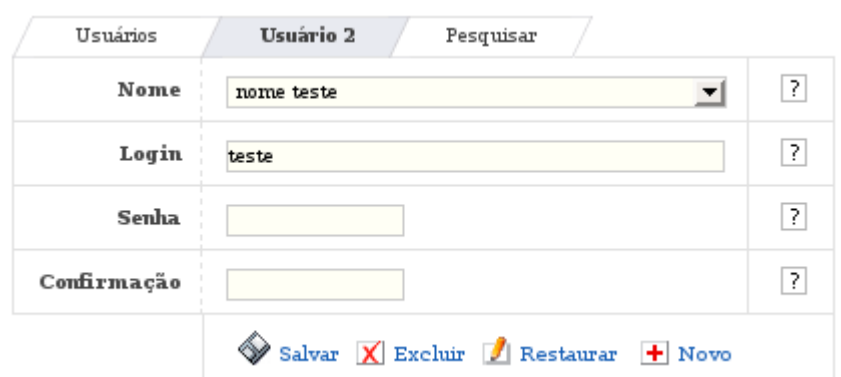

# 4.3. Cadastro de Perfis de Usuário

Ator Responsável: Administrador do Sistema

O cadastro de perfis de usuários possibilita o registro de diferentes tipos de perfis para cada sistema registrado. Os perfis de usuário possuirão acessos padronizados para os determinados menus e itens de menu de sistema.

Através da utilização dos perfis de usuário, o Administrador do Sistema determinará os diversos níveis de acesso aos sistemas registrados no CONTRA. Denominando um nome para o perfil de usuário, o Administrador do Sistema seleciona os determinados itens de menu do sistema que aquele nome de perfil terá acesso. Com isso, a distribuição de acessos aos Usuário de Sistema são padronizadas pelos diferentes nomes de perfis registrados no CONTRA.

O procedimento para a inclusão de novos perfis de usuário funciona da seguinte maneira:

- 1. Sistema: Selecionar o sistema para o qual irá criar um novo perfil de usuário.
- 2. Nome: Informar um nome para o novo perfil de usuário.

3. Descrição: Informar uma breve descrição sobre o papel do novo perfil de usuário.

4. Ao clicar no botão "Salvar", o novo perfil de usuário será registrado no CONTRA.

5. Em seguida, clicar na aba superior "Acessos" para determinar os menus e itens de menu que o novo perfil terá acesso.

6. Em "Acessos", marcar as caixas de seleção correspondentes aos menus e itens de menus que o novo perfil terá acesso.

7. Ao clicar no botão "Salvar", os acessos serão registrados no novo perfil de usuário.

A figura 8 apresenta a tela de cadastro de perfis de usuário e a figura 9 a tela de "Acessos" para a configuração do perfil.

Figura 8:

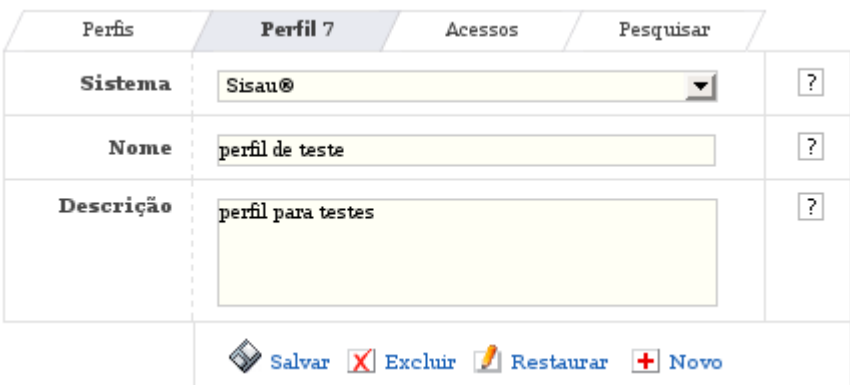

Figura 9:

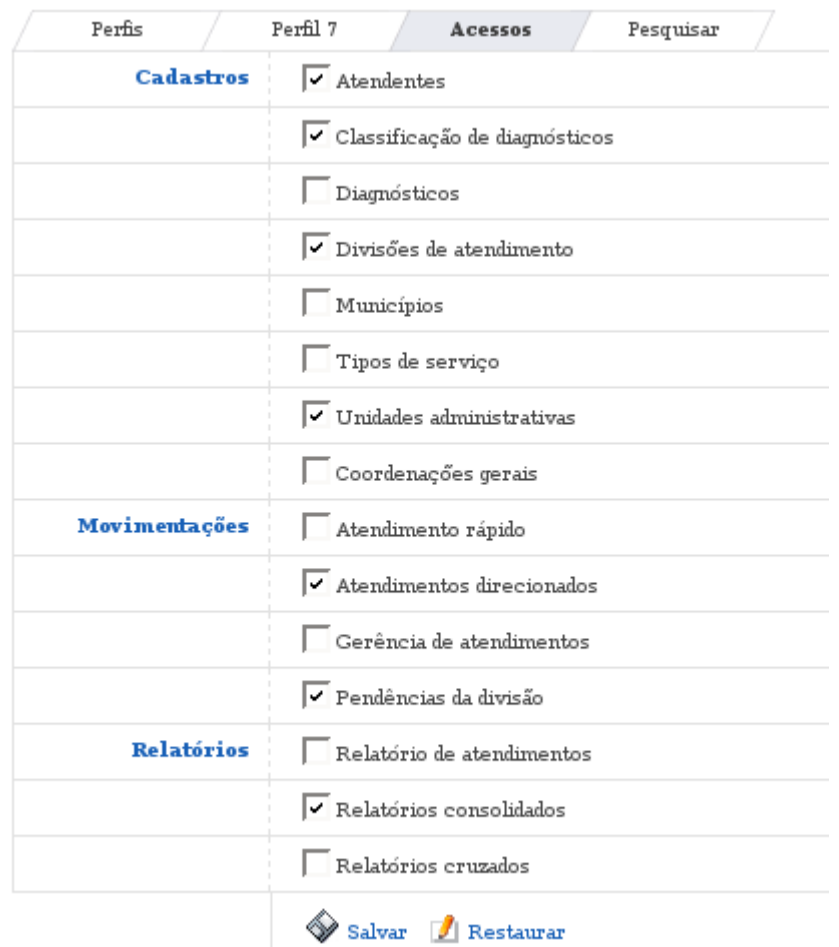

#### 4.4. Cadastro de Permissões Ator Responsável: Administrador do Sistema

O cadastro de permissões de acesso especificam os menus que cada usuário pode ou não acessar dentro de um determinado sistema. Através de um perfil de usuário, definido pelo Administrador do Sistema, são setados os direitos e as restrições dos Usuários de Sistema. São designadas permissões de acesso por usuário, para cada sistema, previamente cadastrado no CONTRA, inclusive permissões para os menus e itens de menu do próprio CONTRA, que controla os demais sistemas.

É necessário que os demais sistemas, cujo CONTRA irá conceder os devidos acessos, estejam previamente cadastrados com seus respectivos menus e itens de menus configurados. Também é preciso que já estejam cadastrados os Usuários de Rede, podendo assim vincular a seleção de Usuários de Sistema da relação de todos os Usuário de Rede da determinada instituição. O CONTRA também pode utilizar uma base de usuários já existente, buscando os dados através de uma instrução SQL para constituir uma fonte de dados para a seleção de Usuários de Sistema.

O procedimento de cadastro de permissões de acessos funciona da seguinte maneira:

1. Sistema: Selecionar o sistema para o qual irá conceder permissão de acesso.

2. Usuário: Selecionar o Usuário de Sistema que irá receber a permissão de acesso.

3. Perfil: Selecionar o nome do perfil de usuário correspondente ao papel do Usuário de Sistema. É necessário que os nomes dos perfis de usuário já estejam previamente cadastrados no CONTRA.

4. Em seguida, conceder os devidos direitos de acesso, marcando as caixas de opção, habilitando ou restringindo as opções de "Inclusão", "Alteração" e "Exclusão" para cada menu e item de menu do sistema selecionado.

5. Ao clicar em "Salvar", as permissões de acesso ao sistema selecionado estarão registradas para o Usuário de Sistema.

A figura 10 apresenta a tela de cadastro de permissões. Figura 10:

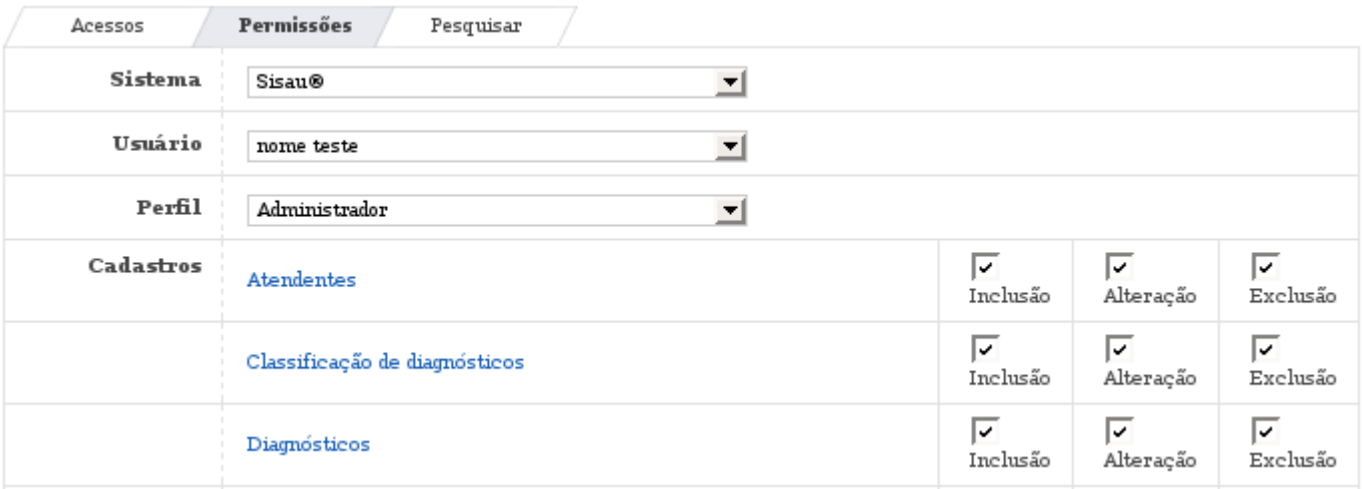

#### 4.5. Alteração de Senha

Atores Responsáveis: Administrador do Sistema <sup>e</sup> Usuário de Sistema

A alteração de senha permite ao Administrador de Sistema ou Usuário de Sistema alterar sua senha de acesso ao CONTRA e os demais Sistemas registrados no CONTRA.

O procedimento de alteração de senha funciona da seguinte maneira:

- 1. Senha atual: Informar a senha atual.
- 2. Nova senha: Informar a nova senha.
- 3. Confirmação: Informar novamente a nova senha para a confirmação.
- 4. Ao clicar em "Alterar", a senha atual será atualizada pela nova senha informar.

A figura 11 apresenta a tela de alteração de senha.

#### Figura 11:

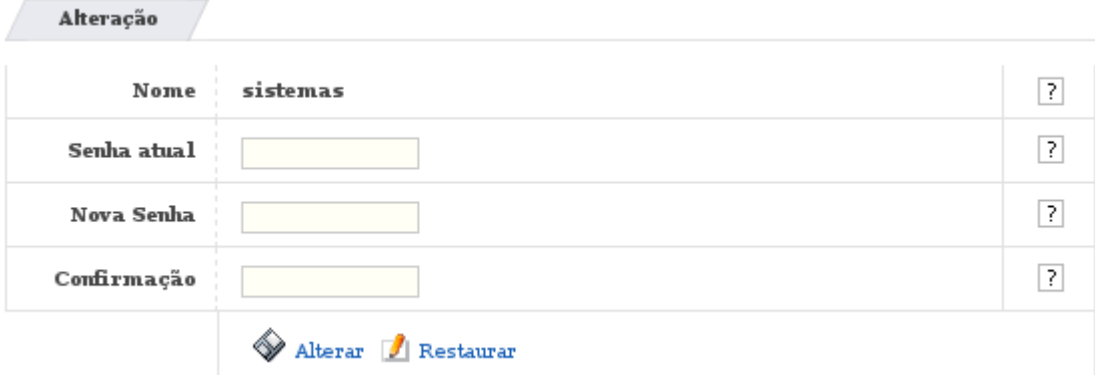

## 5. Menu Relatórios

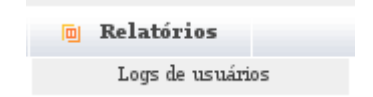

## 5.1. Logs de Usuários

Ator Responsável: Administrador do Sistema

Os relatórios possibilitam a auditoria de logs de usuário no sistema através da visualização das operações efetuadas por cada Usuário de Sistema nos sistemas em que possui acesso. Com isso o Administrador do Sistema pode ter acesso a todas ações realizadas no CONTRA e nos sistemas registrados no CONTRA.

Todos os relatórios do CONTRA são dinâmicos e permitem uma filtragem completa por "Sistemas", "Usuários" e "Tabelas". Além disso existe a possibilidade de executar uma filtragem por "Operações" feitas nas "Tabelas".

A apresentação do relatório pode ser modificada de acordo com o critério de agrupamento solicitado pelo Administrador do Sistema.

O procedimento para a emissão de relatórios funciona da seguinte maneira:

1. Sistema: Selecionar o sistema para o qual irá solicitar um relatório de auditoria.

2. Usuário: Selecionar um Usuário de Sistema para o qual irá rastrear as operações.

3. Tabela: Selecionar uma tabela para o qual irá rastrear as modificações. Caso não seja selecionado uma tabela, serão rastreadas modificações em todas as tabelas do sistema selecionado.

4. Operações: Marcar as caixas correspondentes às opções desejadas para a auditoria. As operações executadas pelo Usuário de Sistema podem ser: "Inclusão de novos registros", "Alteração de registros", "Exclusão de registros" e "Logins de sistema".

5. Ao clicar no botão "Imprimir", o relatório solicitado será gerado e apresentado na tela.

A figura 12 apresenta a tela de relatórios.

Figura 12:

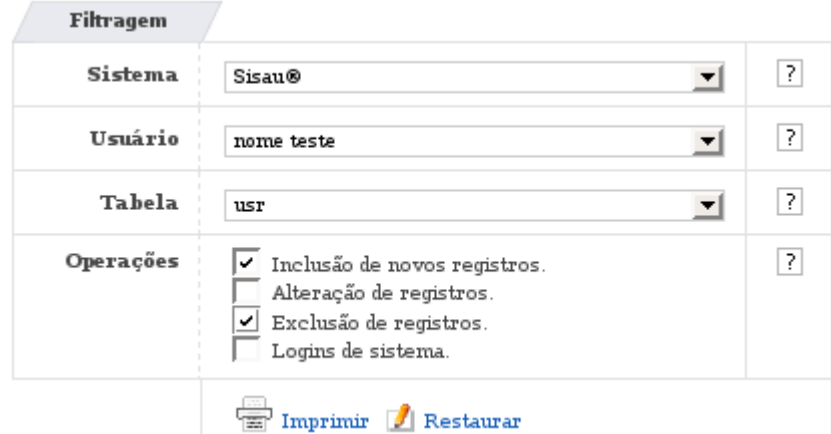

#### 6. Menu Sistemas

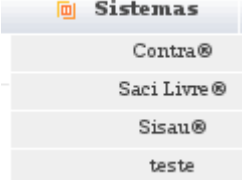

O menu sistemas, localizado na barra principal de menus do CONTRA, apresenta ao Administrador do Sistema todos os sistemas já registrados no CONTRA. Para os Usuários de Sistema, o menu sistemas apresenta os devidos sistemas que o usuário logado possui acesso.

Para que os nomes dos sistemas sejam visualizados através do menu sistemas, é

necessário que os mesmos estejam com a situação "Ativo". Caso um sistema esteja com a situação "Inativo", ele não será apresentado na barra de menus sistemas.

Apartir do menu sistemas, os Usuários de Sistemas acessam os respectivos sistemas e executam suas tarefas, de acordo com o perfil determinado pelo Administrador do Sistema.

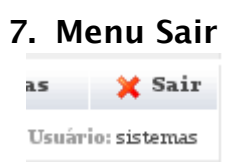

O menu sair, localizado na barra principal de menus do CONTRA, finaliza a sessão (logout) do usuário logado e apresenta a página de entrada do CONTRA, solicitando o login e a senha.